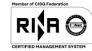

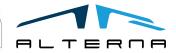

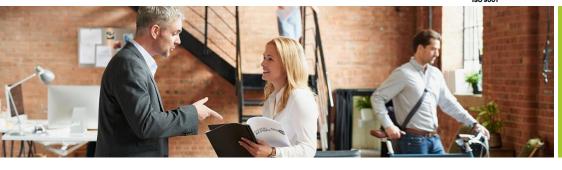

Rev.04 del 06/05/2019

TSDI connector for Italy Version BC 16

Date 2020/08/05 Rev.02

# User Manual

TSDI connector for Italy Version BC 16 Prepared by Alterna

ALTERNA S.r.I. Via Isonzo 61, 40033 Casalecchio di Reno (BO) T +39 051 590709 F +39 051 592057 www.alternanet.it

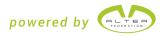

## REVIEW

| 02      | 2020/08/05 | Release |
|---------|------------|---------|
| Rev. n° | Date       | Review  |

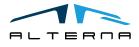

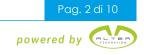

## SUMMARY

| 1 | PREMISE              | 4  |
|---|----------------------|----|
| 2 | APP SETUP            | 4  |
| 3 | APP FEATURES         | 7  |
|   | 3.1 Export documents | 7  |
|   | 3.2 Import documents |    |
| 4 | APP SUBSCRIPTION     | 10 |

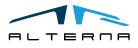

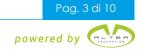

#### 1 PREMISE

This document is a user guide for using TSDI connector for Italy App.

## 2 APP SETUP

The connector setup can be configurated by using the Assisted Setup. Open Assisted Setup and click on Set up TS Digital Invoice line.

ASSISTED SETUP | DATA DEL LAVORO: 07/08/2020

| ✓ Cerca Actions                                           |           |
|-----------------------------------------------------------|-----------|
| 🖄 Name                                                    | Completed |
| <ul> <li>Set up your company</li> </ul>                   |           |
| Set up exchange rates                                     |           |
| Imposta società                                           |           |
| Set up VAT                                                |           |
| Update users from Office                                  |           |
| <ul> <li>Install extensions to add features an</li> </ul> |           |
| Set up TS Digital Invoice                                 | ~         |

The following page opens, click on Next.

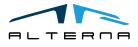

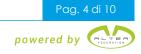

| SETUP                                                                   |                       |
|-------------------------------------------------------------------------|-----------------------|
| <u>نې</u>                                                               |                       |
| SETUP TS DIGITAL INVOICE<br>Setup connection parameters and options for | r TS Digital Invoice. |
|                                                                         | Paule                 |
|                                                                         | Back Next             |

Complete with the following data:

- Authentication Endpoint: the test endpoint is <u>https://b2b-auth-service-test.agyo.io</u>, the production endpoint is <u>https://b2b-auth-service.agyo.io</u>;
- User ID and Password: they are provided by Agyo upon registration.

| SETUP                                                                      | 2     | $\times$ |
|----------------------------------------------------------------------------|-------|----------|
|                                                                            |       |          |
| AUTHENTICATION SETUP<br>Setup authentication endpoint, app and credentials |       |          |
| Authentication Endpoint                                                    | )     |          |
| User Id                                                                    | 7c3b1 |          |
| Password                                                                   |       |          |

In the next window complete the following data:

- Read Endpoint: the test endpoint is <u>https://b2bread-api-test.agyo.io</u>, the production endpoint is <u>https://b2bread-api.agyo.io</u>;
- Write Endpoint: the test endpoint is <u>https://b2bwrite-api-test.agyo.io</u>, the production endpoint is <u>https://b2bwrite-api.agyo.io</u>.

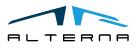

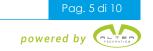

| ENDPOINTS<br>Set the application endpoints |                                   |
|--------------------------------------------|-----------------------------------|
| Read Endpoint                              | https://b2bread-api-test.agyo.io  |
| Write Endpoint                             | https://b2bwrite-api-test.agyo.io |

In the next window complete with the Owner ID of Agyo. Add -000 for the office code.

| OWNER<br>Set the owner id used during the upload and download of TS Digital documents. |                 |  |  |  |
|----------------------------------------------------------------------------------------|-----------------|--|--|--|
| Owner Id · · · · · · · · · · · · · · · · · ·                                           | 08973230967-000 |  |  |  |

In the next window leave selected the line Install Default Flow Types.

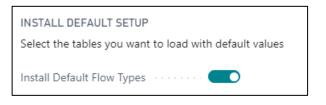

In the next window leave the value pre-filled.

| OTHER OPTIONS                                                                                   |                |  |  |
|-------------------------------------------------------------------------------------------------|----------------|--|--|
| Setup parameters used during the purchase document retrieve process and the default flow types. |                |  |  |
| Page Size                                                                                       | 20             |  |  |
| Invoice List - Status Filter                                                                    | A_DISPOSIZIONE |  |  |
| Default PA Customer FlowType                                                                    | SDIPA $\lor$   |  |  |
| Default PR Customer FlowType                                                                    | SDIPR ~        |  |  |

The setup is completed. Click on Finish.

| SETUP COMPLETED                              |  |
|----------------------------------------------|--|
| You are now ready to use TS Digital Invoice. |  |

The entered setup can be read and changed in the following pages:

- TS Digital Invoice Setup

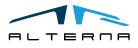

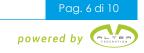

| TS Digital Invoice Setup                                |                                                |
|---------------------------------------------------------|------------------------------------------------|
| Actions                                                 |                                                |
| Connection                                              |                                                |
| Authentication Endpo ps://b2b-auth-service-test.agyo.io | User Id                                        |
| Read Endpoint https://b2bread-api-test.agyo.io          | Password · · · · · · · · · · · · · · · · · · · |
| Write Endpoint •••••• https://b2bwrite-api-test.agyo.io | Owner Id                                       |
|                                                         |                                                |
| Options                                                 |                                                |
| Page Size · · · · · · 20                                | Default PA Customer SDIPA 🗸                    |
| Invoice List - Status Fil A_DISPOSIZIONE                | Default PR Customer SDIPR 🗸                    |
|                                                         |                                                |
| Status                                                  |                                                |
| Last Update Status Timestamp                            | 0                                              |

#### - TSD Flow Types

TSD FLOW TYPES | DATA DEL LAVORO: 07/08/2020

| ,∕⊃ Ce        | erca 🕂 New | 🐯 Edit List | 📋 Delete | $\nabla$ $\equiv$                                                                |
|---------------|------------|-------------|----------|----------------------------------------------------------------------------------|
|               | Code 1     |             |          | Description                                                                      |
| $\rightarrow$ | SDIPA      |             | :        | Fattura inviata ad una PA transitando da SDI.                                    |
|               | SDIPR      |             |          | Fattura inviata ad un privato transitando da SDI.                                |
|               | SELFINV    |             |          | Fattura inviata a sé stessi per conto di un diverso cedente passando per SDI.    |
|               | SELFSEND   |             |          | Fattura inviata a TS Digital per solo caricamento per altri gestionali. Non tran |
|               | STORE      |             |          | Fattura inviata a TS Digital da un qualunque gestionale. Non transita da SDI.    |

## 3 APP FEATURES

## 3.1 Export documents

On posted invoices and credit memos there are the following buttons:

- Send document;
- Update status;
- Cancel Hubld.

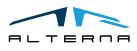

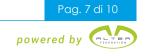

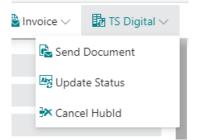

#### Send document

The document to be sent must first have been generated and saved in a folder. The following window is open and it is possible to choose the saved file.

| IMPORT |        | 2      |
|--------|--------|--------|
|        | Scegli | Cancel |

The selected file is sent and in the TS Digital invoice section there are the following data:

- Flow Type: shows the flow type selected, private or public administration. Can be changed if necessary,
- Hub Id: is the unique ID of the file;
- Send Datetime;
- Flow status: shows the most recently status.

| TS Digital Invoice |                          |  |               |                  |  |  |  |
|--------------------|--------------------------|--|---------------|------------------|--|--|--|
| Flow Type          | SDIPR                    |  | Send Datetime | 05/08/2020 15:29 |  |  |  |
| Hub Id             | 5f2ab43a92949626d0a3f931 |  | Flow Status   | CARICATO         |  |  |  |
|                    |                          |  |               |                  |  |  |  |

#### **Update Status**

Once the file has been sent, it is possible to check the status update in the specific factbox of the document.

### **TS Digital Status**

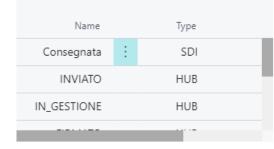

#### **Cancel Hubld**

This function is for deleting HubID visible in TS Digital Invoice section.

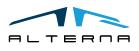

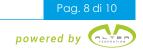

This is useful when is necessary to create a new Hubld. For example, when a public administration invoice is rejected. To send the same invoice again it is necessary to cancel the Hubld.

On the documents lists there are the following buttons:

- Send documents: send the document as described above;
- Update Status (Selection): updates the status for selected documents;
- Update Status (All): updates the status for all documents.

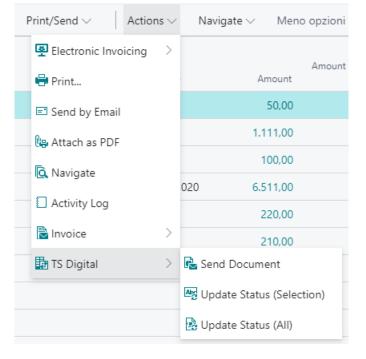

In the list there is the column TS Digital Flow Status that shows the actual status for each document. To update it use the appropriate button.

| No.       | Due Date | Amount   | Amount Including<br>VAT | Remaining<br>Amount | Location Code | No. Printed | Closed | Cancel | Correc | TS Digital Flow<br>Status |
|-----------|----------|----------|-------------------------|---------------------|---------------|-------------|--------|--------|--------|---------------------------|
| 20-102063 |          | 50,00    | 60,00                   | 60,00               |               | 2           | No     |        |        | CARICATO                  |
| 20-102062 |          | 1.111,00 | 1.333,20                | 1.333,20            |               | 2           | No     |        |        | Consegnata                |
| 20-102060 |          | 100,00   | 120,00                  | 120,00              |               | 1           | No     |        |        | IN_GESTIONE               |

#### 3.2 Import documents

Open the Incoming Documents list. There are the following buttons:

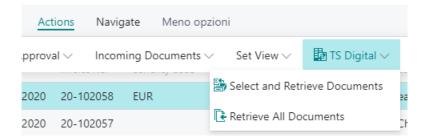

## Select and Retrieve Documents

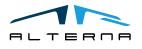

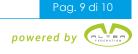

| 🕨 Load Next 🛛 🖪 C      | reate Incoming Document | Actions Meno     | o opzioni            |                       |              |
|------------------------|-------------------------|------------------|----------------------|-----------------------|--------------|
| VIEW - TS DIGITAL FIL  | ES                      |                  |                      |                       | 2            |
| Current Status<br>Name | Document Id             | Document<br>Date | SDI Receipt DateTime | Sender Name           | Total Amount |
| A_DISPOSIZIO           | 20-102038               | 13/05/2020       | 04/08/2020 16:05     | CRONUS IT VATEXE TEST | 12,00        |
| A_DISPOSIZIO           | 20-102040               | 13/05/2020       | 04/08/2020 16:05     | CRONUS IT VATEXE TEST | 36,00        |
| A_DISPOSIZIO           | 20-102039               | 13/05/2020       | 04/08/2020 16:05     | CRONUS IT VATEXE TEST | 24,00        |
| A_DISPOSIZIO           | 20-102042               | 13/05/2020       | 04/08/2020 16:05     | CRONUS IT VATEXE TEST | 60,00        |

The button opens a list where the available documents (A\_DISPOSIZIONE) are shown.

A fixed number of documents are loaded on the page at a time. If you want to view other documents, click on Load Next.

It is possible to select one or more lines and click on Create Incoming Documents. The related incoming documents will be created in the list.

Under Actions there are the following buttons:

- Download XML file;
- Load Next;
- Add Single Invoice: is possible to create a line for a document already confirmed in Agyo;
- Create incoming Document;
- Confirm to TS Digital: this function confirms the document to Agyo without creating an incoming document.

| Load Next    | 🖪 Create | Incoming Docum | ent     | Actions N      | 1eno opzioni               |                       |
|--------------|----------|----------------|---------|----------------|----------------------------|-----------------------|
| 🔓 Download ) | KML File | ▶ Load Next    | 🖹 Add S | Single Invoice | 🖪 Create Incoming Document | Confirm to TS Digital |

#### **Retrieve all documents**

This button allows to import all the Agyo available files into Incoming Documents.

On the Incoming Document card there is the TS Digital Invoice section. Here are shown the HubID that identifies the document and the SDI Receipt Date that is the SDI confirmation date.

| TS Digital Invoice |                                      |                  |                  |  |  |  |  |  |
|--------------------|--------------------------------------|------------------|------------------|--|--|--|--|--|
|                    |                                      |                  |                  |  |  |  |  |  |
| TS Digital Hub Id  | 7b089925-10f8-4527-adad-f3cdf1c583bc | SDI Receipt Date | 04/08/2020 16:04 |  |  |  |  |  |

Once the files have been imported continue with the standard process.

#### 4 APP SUBSCRIPTION

Every App feature requires a valid subscription.

At first installation, a trial plan is automatically activated by the system.

After this period, you can subscribe for a product level (feature) using the Alterna Apps page or directly from the system notifications by clicking on the link which opens the product activation wizard.

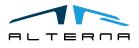

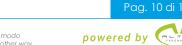